# Руководство по использованию служебной программы настройки компьютера (F10) — модели dx2300 с вертикальным корпусом

Профессиональные настольные компьютеры Hewlett-Packard Compaq

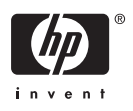

© Copyright 2007 Hewlett-Packard Development Company, L.P. Информация, содержащаяся в настоящем документе, может быть изменена без предварительного уведомления.

Microsoft, Windows и Windows Vista являются торговыми марками или зарегистрированными торговыми марками корпорации Майкрософт в США и/или других странах.

Все виды гарантий на продукты и услуги компании HP указываются исключительно в заявлениях о гарантии, прилагаемых к указанным продуктам и услугам. Никакие сведения, содержащиеся в данном документе, не должны истолковываться как предоставление дополнительных гарантий. Компания HP не несет ответственности за технические или редакторские ошибки или пропуски, которые могут содержаться в настоящем документе.

Представленные в данном руководстве сведения защищены законами, регулирующими отношения авторского права. Никакая часть настоящего руководства не может быть воспроизведена какими-либо средствами (в том числе фотокопировальными) без специального письменного разрешения компании Hewlett-Packard.

#### **Руководство по использованию служебной программы настройки компьютера (F10)**

Профессиональные настольные компьютеры Hewlett-Packard Compaq

Модели dx2300 с вертикальным корпусом

Первое издание (январь 2007)

Номер документа: 441367-251

### **Об этом руководстве**

В данном руководстве содержатся инструкции по использованию программы настройки компьютера. Это средство служит для перенастройки и изменения стандартных параметров компьютера при установке нового оборудования или при обслуживании.

ΛN **ВНИМАНИЕ!** Помеченный таким образом текст означает, что несоблюдение рекомендаций может привести к тяжелым телесным повреждениям или гибели человека.

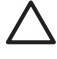

**ПРЕДУПРЕЖДЕНИЕ:** Помеченный таким образом текст означает, что несоблюдение рекомендаций может привести к повреждению оборудования или потере информации.

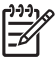

**ПРИМЕЧАНИЕ:** Помеченный таким образом текст означает важную дополнительную информацию.

# **Содержание**

### **Служебная программа настройки [компьютера](#page-6-0) (F10)**

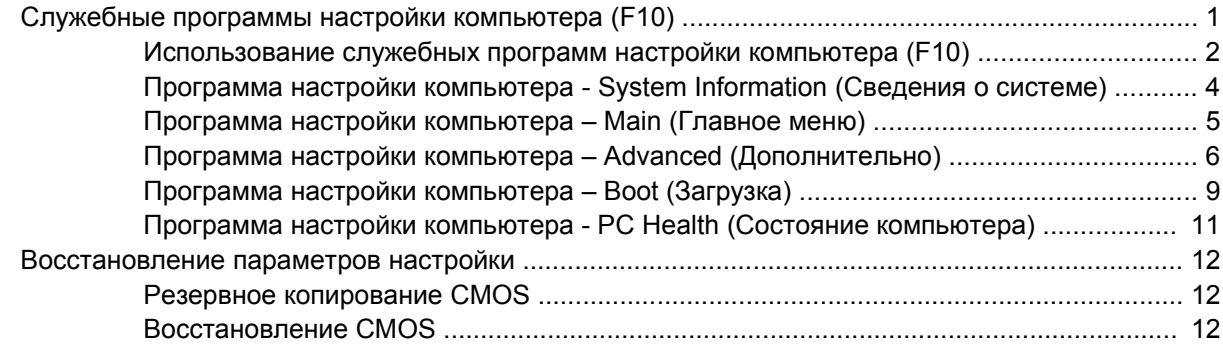

# <span id="page-6-0"></span>**Служебная программа настройки компьютера (F10)**

# **Служебные программы настройки компьютера (F10)**

Служебная программа настройки компьютера (F10) позволяет выполнять следующие задачи:

- изменять заводские значения параметров;
- устанавливать системные дату и время;
- устанавливать, просматривать, изменять и проверять настройку компьютера, включая параметры процессора, видеоадаптера, памяти, звука, накопителей, средств связи и устройств ввода;
- изменять порядок загрузки с таких устройств, как жесткие диски, дисководы, оптические приводы и устройства флэш-памяти USB;
- запрещать загрузку с устройства;
- запускать программы самопроверки жесткого диска;
- просматривать температуру процессора и системы;
- вводить инвентарный или идентификационный номер, назначенный данной компанией этому компьютеру;
- устанавливать пароль супервизора, который необходимо вводить при каждой попытке запуска программы настройки компьютера (F10);
- блокировать использование встроенных устройств ввода/вывода, включая последовательный, параллельный порты и порты USB, звуковую плату и встроенную плату сетевого интерфейса, чтобы их нельзя было использовать до снятия блокировки;
- включать и отключать возможность загрузки со сменных носителей;
- включать и отключать возможность записи на дискеты (при наличии необходимого оборудования).

## <span id="page-7-0"></span>**Использование служебных программ настройки компьютера (F10)**

Войти в программу настройки компьютера можно только при его запуске или перезагрузке. Чтобы войти в программу настройки компьютера, выполните следующие действия:

- **1.** Включите или перезагрузите компьютер.
- **2.** После включения компьютера, как только на мониторе загорится индикатор зеленого цвета, сразу нажмите клавишу F10, чтобы войти в программу настройки компьютера. Можно нажать клавишу ENTER, чтобы пропустить заставку.

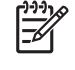

**ПРИМЕЧАНИЕ:** Если своевременно не нажать клавишу F10, для получения доступа к служебной программе придется повторно перезагружать компьютер и снова нажимать клавишу F10.

**3.** Экран программы настройки компьютера разделен на действия и заголовки меню.

На экране программы настройки компьютера пять пунктов меню.

- System Information (Сведения о системе)
- Main (Главное меню)
- Advanced (Дополнительно)
- Boot (Загрузка)
- РС Health (Состояние компьютера)

Для выбора требуемого заголовка используйте клавиши перемещения курсора, затем нажмите клавишу ENTER. С помощью клавиш перемещения курсора (вверх и вниз) выберите нужный пункт меню и нажмите клавишу ENTER. Для возврата к предыдущему экрану нажмите клавишу ESC.

**4.** Для применения и сохранения изменений нажмите клавишу F10.

Если внесенные изменения сохранять не требуется, нажмите клавишу F9 для выхода без сохранения изменений.

Для загрузки оптимизированных значений по умолчанию нажмите клавишу F7.

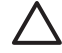

**ПРЕДУПРЕЖДЕНИЕ:** НЕ ВЫКЛЮЧАЙТЕ питание компьютера, пока ПЗУ не сохранит изменения, сделанные в программе настройки компьютера (F10). В противном случае память CMOS может быть повреждена. Компьютер следует отключать только после выхода из программы настройки (F10).

#### **Таблица 1 Главное меню служебной программы настройки компьютера (F10)**

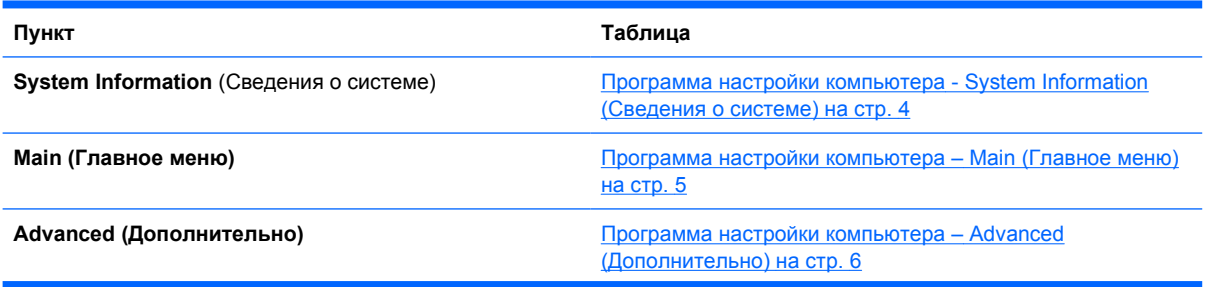

**Таблица 1 Главное меню служебной программы настройки компьютера (F10) (продолжение)**

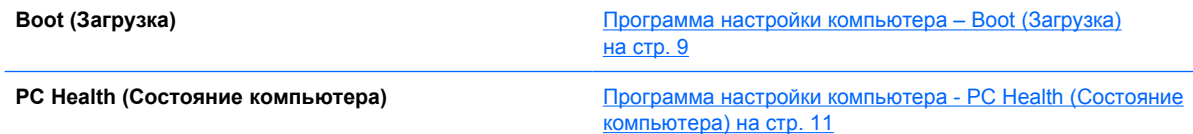

### <span id="page-9-0"></span>**Программа настройки компьютера - System Information (Сведения о системе)**

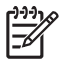

**ПРИМЕЧАНИЕ:** Поддержка конкретных возможностей в программе настройки компьютера может различаться в зависимости от конфигурации оборудования.

#### **Таблица 2 Программа настройки компьютера - System Information (Сведения о системе)**

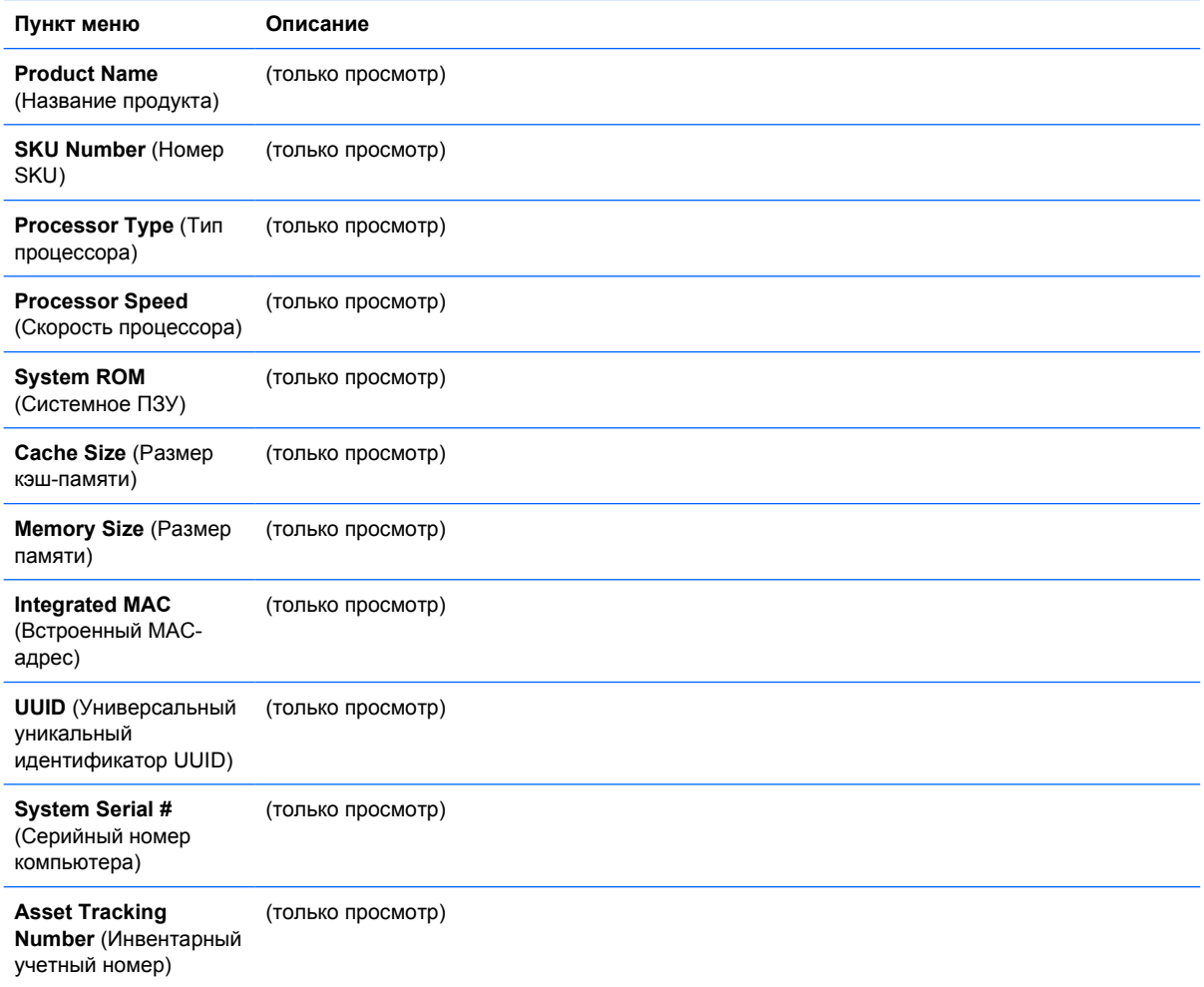

# <span id="page-10-0"></span>**Программа настройки компьютера – Main (Главное меню)**

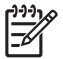

**ПРИМЕЧАНИЕ:** Поддержка конкретных возможностей в программе настройки компьютера может различаться в зависимости от конфигурации оборудования.

#### **Таблица 3 Программа настройки компьютера – Main (Главное меню)**

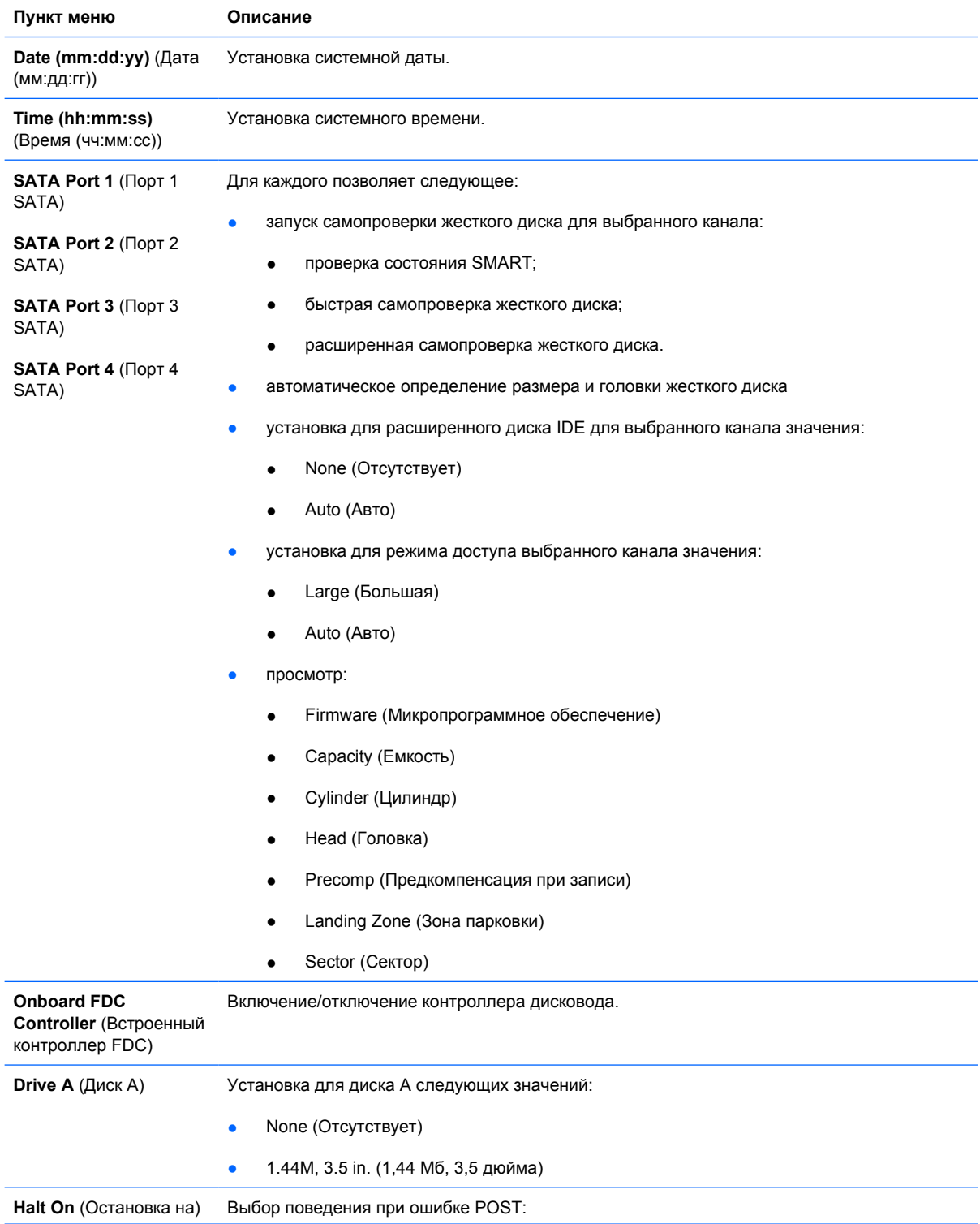

<span id="page-11-0"></span>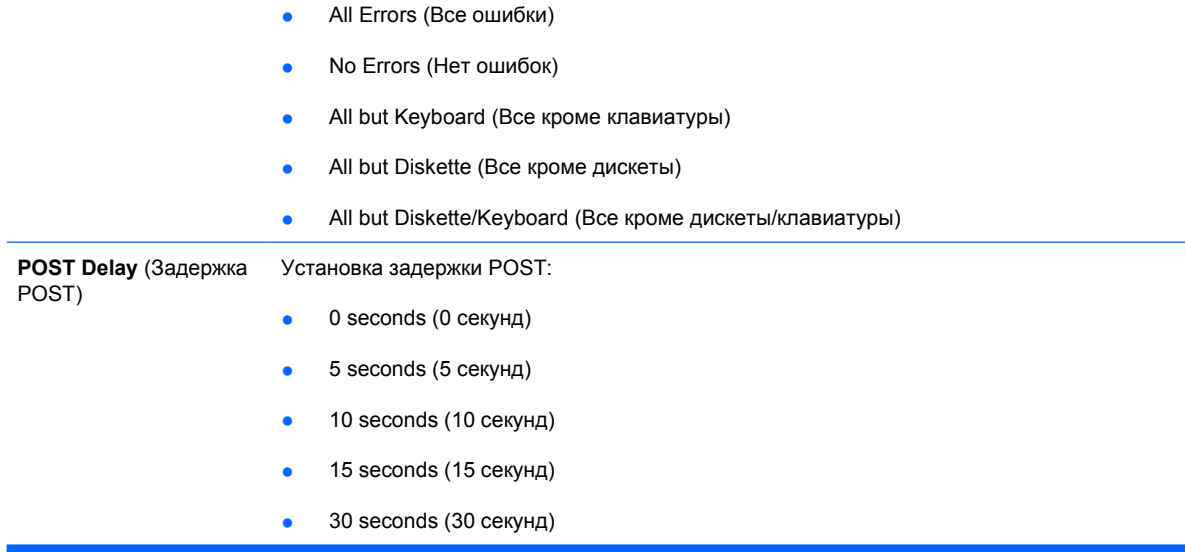

# **Программа настройки компьютера – Advanced (Дополнительно)**

 $\frac{1}{2}$ **ПРИМЕЧАНИЕ:** Поддержка конкретных возможностей в программе настройки компьютера может различаться в зависимости от конфигурации оборудования.

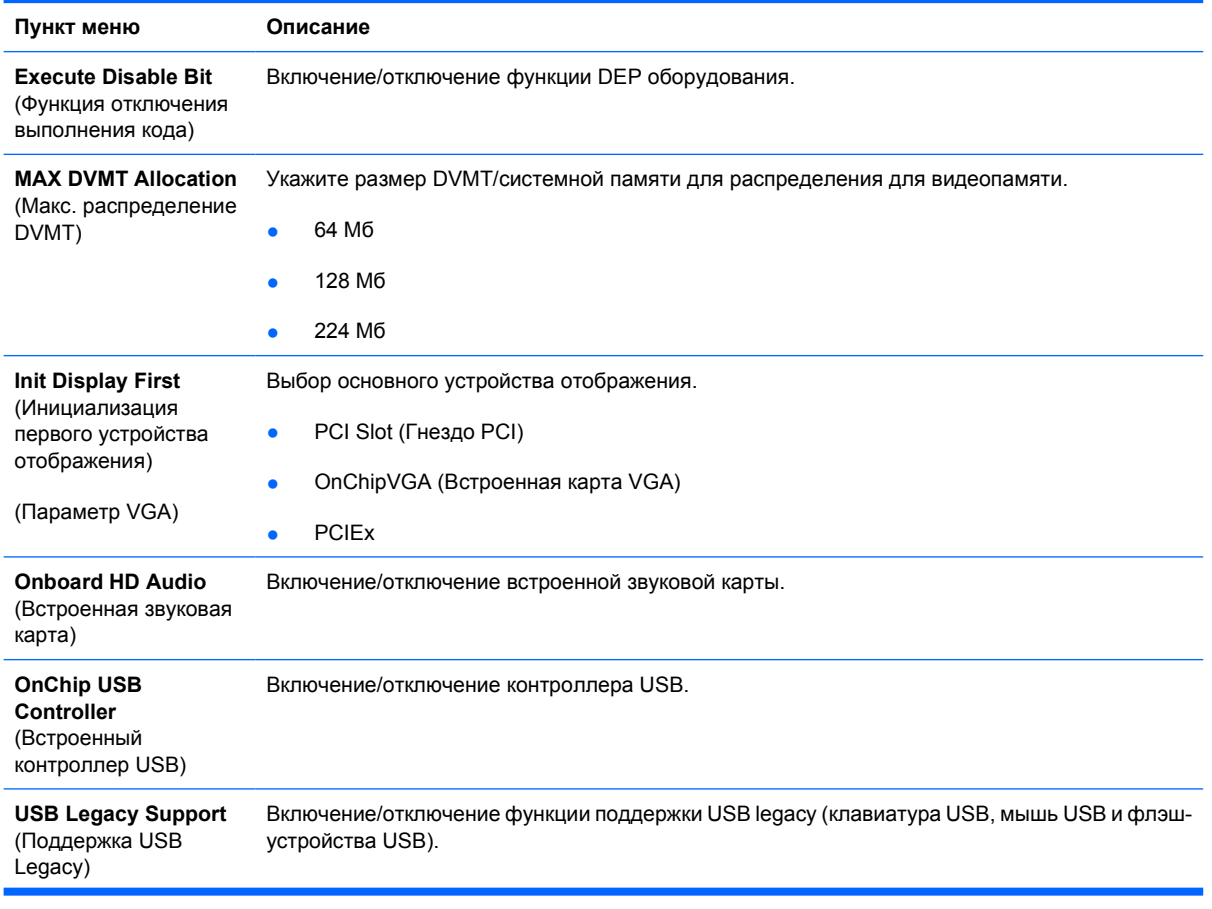

### **Таблица 4 Программа настройки компьютера – Advanced (Дополнительно)**

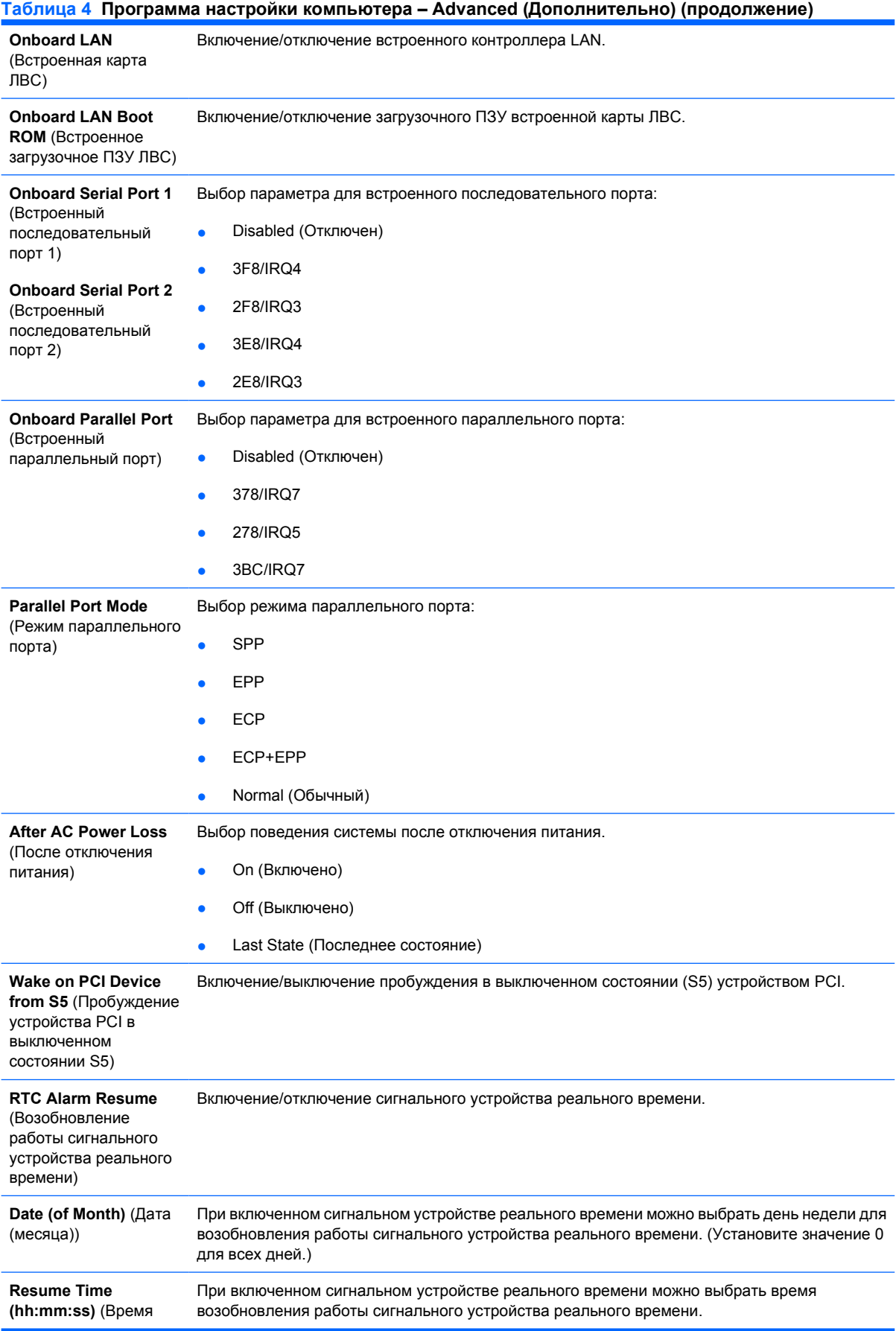

### **Таблица 4 Программа настройки компьютера – Advanced (Дополнительно) (продолжение)**

возобновления (чч:мм:сс))

# <span id="page-14-0"></span>**Программа настройки компьютера – Boot (Загрузка)**

 $\frac{1}{2}$ 

**ПРИМЕЧАНИЕ:** Поддержка конкретных возможностей в программе настройки компьютера может различаться в зависимости от конфигурации оборудования.

#### **Таблица 5 Программа настройки компьютера – Boot (Загрузка)**

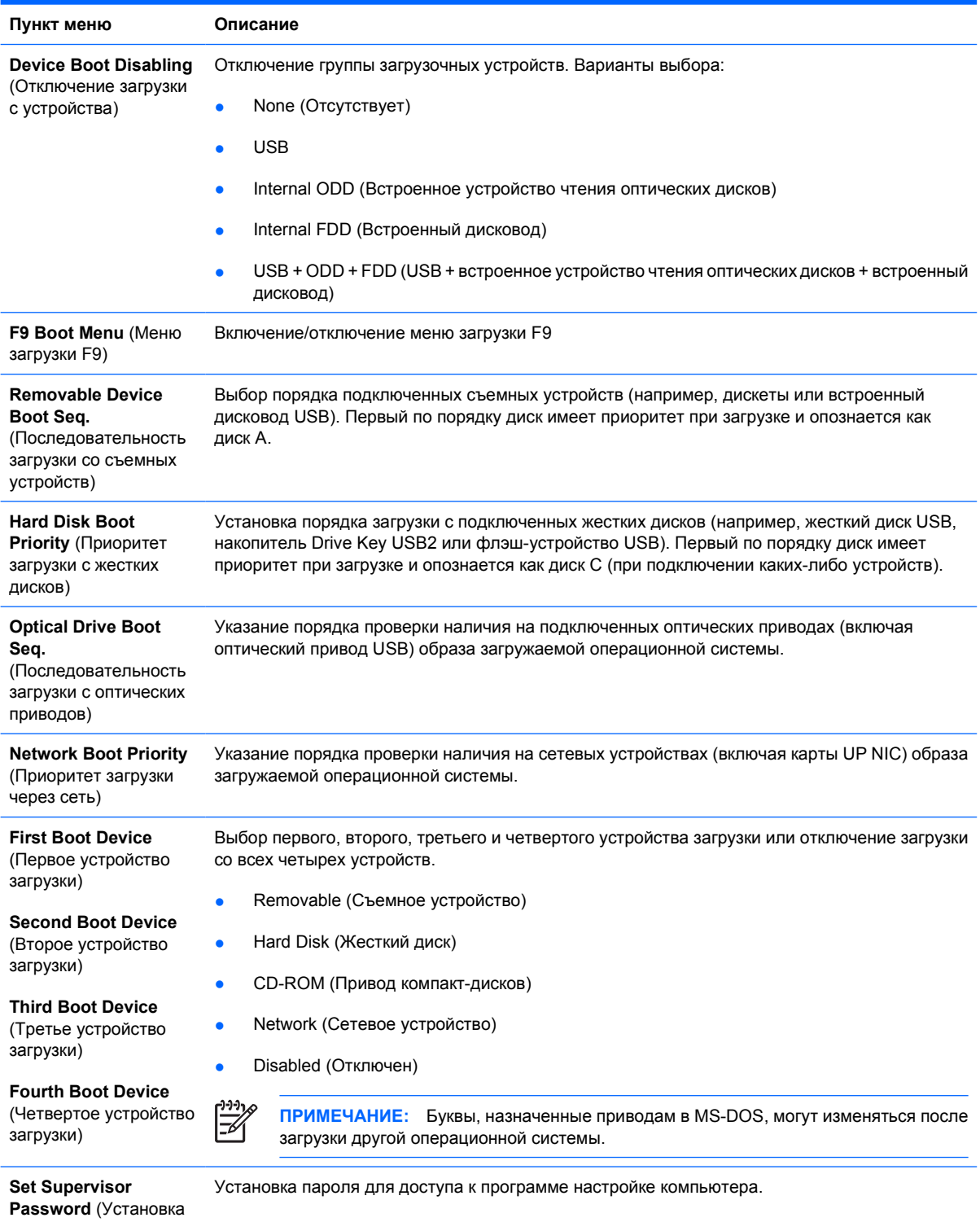

пароля супервизора)

### **Таблица 5 Программа настройки компьютера – Boot (Загрузка) (продолжение)**

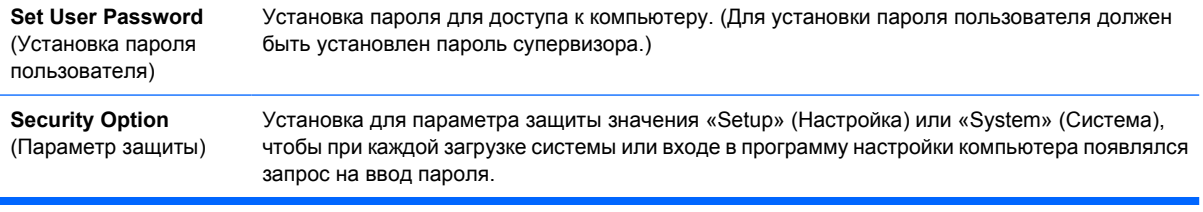

## <span id="page-16-0"></span>**Программа настройки компьютера - PC Health (Состояние компьютера)**

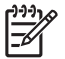

**ПРИМЕЧАНИЕ:** Поддержка конкретных возможностей в программе настройки компьютера может различаться в зависимости от конфигурации оборудования.

#### **Таблица 6 Программа настройки компьютера - PC Health (Состояние компьютера)**

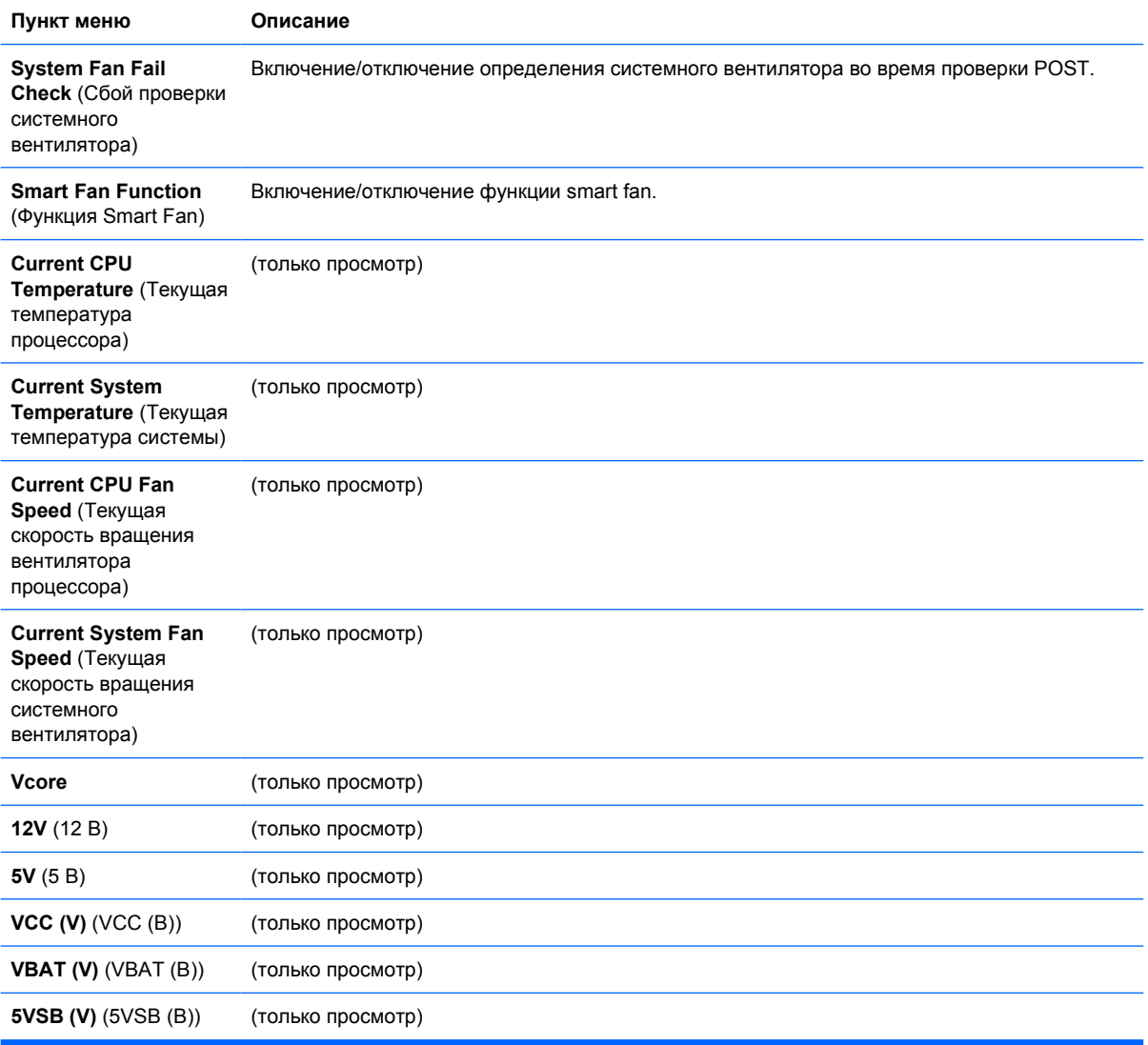

# <span id="page-17-0"></span>**Восстановление параметров настройки**

Для восстановления параметров настройки программы настройки компьютера (F10) необходимо сначала выполнить резервное копирование параметров.

Программу загрузки/сохранения CMOS для вашей модели компьютера можно загрузить с вебузла <http://www.hp.com> в разделе Software & Driver Downloads (Загрузка программного обеспечения и драйверов). Загрузите файлы микропрограммного обеспечения в папку на съемном носителе. Рекомендуется записывать измененные параметры настройки компьютера на дискету, устройство флэш-памяти USB или на устройство, аналогичное дискете (накопитель, эмулирующий дисковод), и сохранять эту дискету или устройство для возможного последующего использования.

### **Резервное копирование CMOS**

- **1.** Убедитесь, что компьютер, на котором выполняется резервное копирование, включен. Подключите к компьютеру съемный носитель.
- **2.** Загрузите DOS.
- **3.** Введите N:\folder\BIOS.exe SAVE:ABC001.DAT (где N буква диска или съемного носителя), чтобы сохранить параметры CMOS на съемном носителе.

### **Восстановление CMOS**

- **1.** Убедитесь, что целевой компьютер включен. Подключите к целевому компьютеру съемный носитель.
- **2.** Загрузите DOS.
- **3.** Введите N:\folder\BIOS.exe LOAD:ABC001.DAT (где N это буква диска или съемного носителя), чтобы загрузить пользовательскую настройку CMOS на целевую систему.